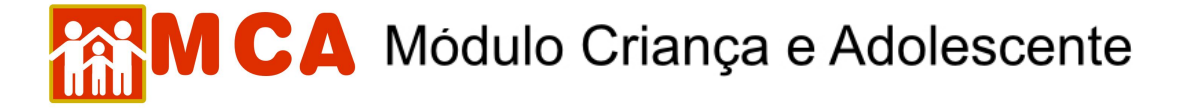

## **5) Cadastrar Medida de Acolhimento**

Para incluir uma medida de acolhimento ou desligamento na ficha de uma criança/adolescente que já possua cadastro no MCA, pesquise o nome desta seguindo os passos do item **"Pesquisar Crianças/Adolescentes"**.

- a) Para alterar o cadastro, selecione o nome da criança/adolescente relacionado (caso este seja encontrado na pesquisa) clicando no círculo à esquerda deste e então clique no botão **Alterar**
- b) Para acessar a área de cadastramento no módulo do histórico de acolhimento da criança/adolescente, clique na seta no lado esquerdo do campo **Inistórico de Acolhimento \***

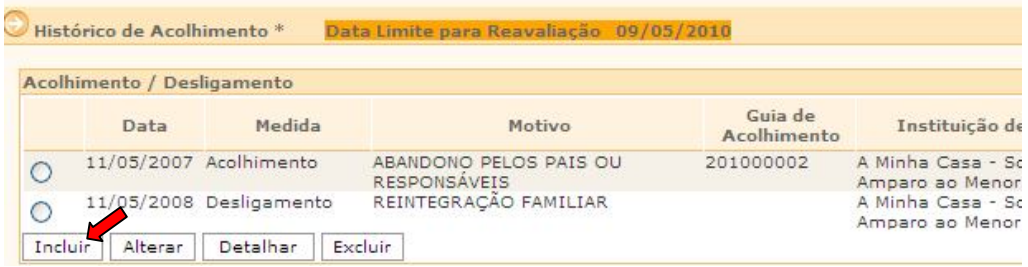

- c) Verifique se a última medida incluída foi um desligamento.
- d) Clique no botão Incluir

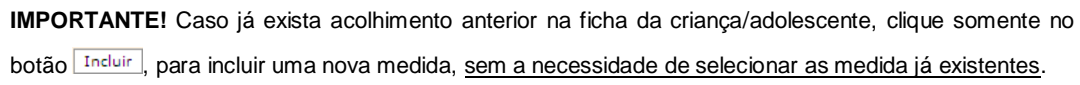

Preencha a janela **"Medidas de Acolhimento"** conforme descrito abaixo:

- e) No campo **"Medida"** aparecerá a medida aplicada.
- f) O campo **"Data"** deverá ser preenchido com a data que a medida foi aplicada.
- g) O campo **"Guia de Acolhimento"** deverá ser preenchido com o número da Guia de Acolhimento.
- h) No campo **"Motivo",** selecione o motivo predominante que provocou o acolhimento da criança/adolescente;
- i) Para selecionar a instituição de acolhimento, clique no botão **Buscar**, ao lado do campo "Instituição", para pesquisar e selecionar a onde a criança/adolescente esta sendo acolhida.

**OBSERVAÇÃO!** Siga os passos do item **"Pesquisar Instituições de Acolhimento"** neste manual

- j) No campo "Autoridade Judiciária" clique no botão **Buscar** para pesquisar e selecionar a autoridade judiciária (Vara de Justiça) que aplicou a medida.
- 1) Aparecerá uma janela chamada **"Busca de Varas de Justiça"** onde deverá ser pesquisada e selecionada a Vara de Justiça responsável pela medida.
- 2) O campo **"Nome"** poderá ser utilizado para digitar a designação da Vara de Justiça que se deseja localizar.
- 3) O campo **"Comarca"** poderá ser utilizado para pesquisar a Vara de Justiça responsável pela medida através do município onde está localizada.
- 4) Clique no botão **LPesquisar** . Caso a Vara de Justiça pesquisada seja relacionada, selecione-a clicando no círculo a esquerda desta e clicando no botão selecionar.

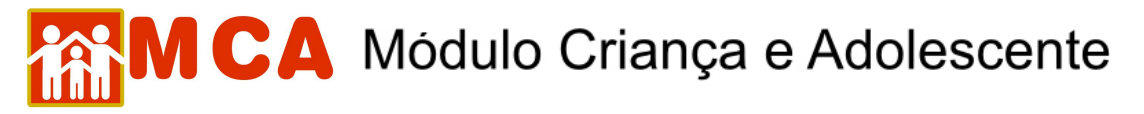

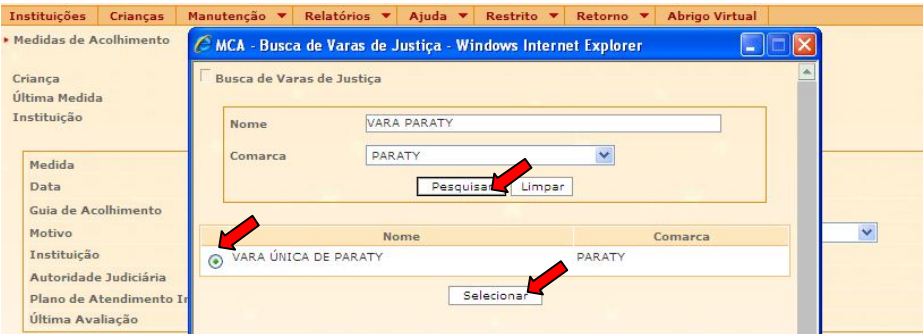

- k) No campo **"Nº Processo"** digite o número do processo da Vara de Justiça relativo à medida de abrigamento aplicada.
- l) Para incluir o arquivo com o Plano de Atendimento Individual, clique no botão **Incluir** no campo "Plano de **Atendimento Individual"**.
- 1) Na janela "Inclusão de Anexo" clique no botão **Procurar...** ao lado do campo "Arquivo".

**OBSERAÇÂO!** O sistema não permite a inclusão de arquivo anexo maior que 2MB.

- 2) Uma janela será aberta para que o arquivo com Plano de Atendimento Individual da criança/adolescente seja localizado em seu computador.
- 3) Selecione o arquivo pesquisado clicando sobre este. Clique no botão **da prima divisiva da janela "Escolher arquivo a carregar"**, conforme mostra a figura abaixo.

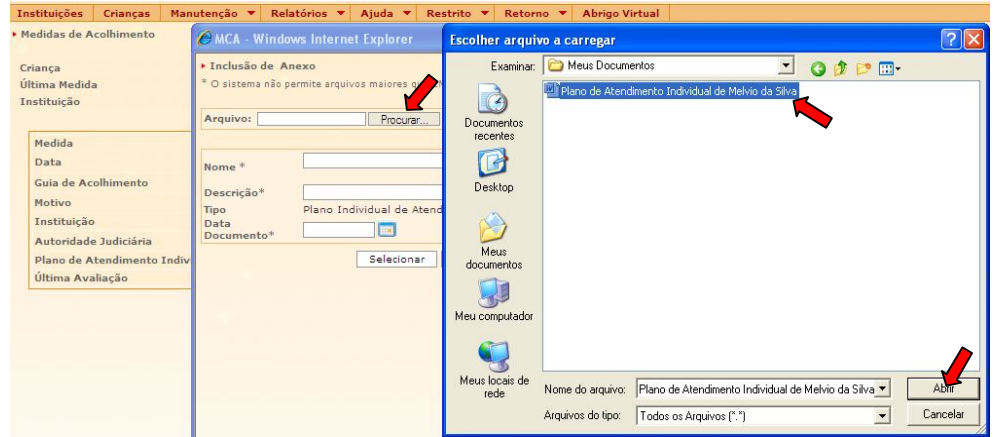

**IMPORTANTE!** A extensão que acompanha o nome do arquivo no campo **"Nome"** não deve ser modificada. Ex. Um arquivo de nome "Plano de Atendimento Individual.doc" pode ser modificado para "Plano Atend. Individual.doc, mas a extensão ".doc" deve ser mantida ou o arquivo estará danificado.

**OBSERVAÇÃO!** O Plano de Atendimento Individual pode ser anexado a partir de um arquivo salvo no computador, Disquete, Cd-rom ou pendrive.

<sup>4)</sup> Caso a operação seja feita corretamente, aparecerá a mensagem *"Arquivo carregado com sucesso!"* ao lado do campo **"Arquivo"**.

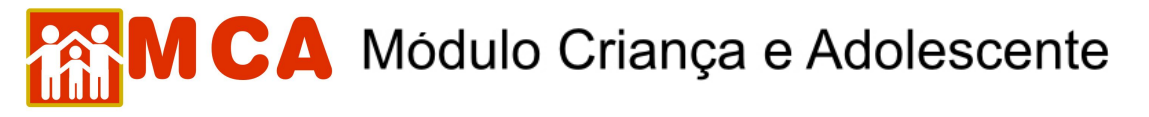

- 5) Preencha as informações dos campo **"Descrição"** e **"Data Documento"** e clique no botão .
- 6) O nome e a extensão do arquivo anexado aparecerão ao lado do campo **"Plano de Atendimento Individual"**.

**OBSERVAÇÃO!** O campo **"Ultima Avaliação"** será preenchido automaticamente quando um arquivo de **"Reavaliação da Medida"** for incluído do módulo **"Arquivos Anexados"**.

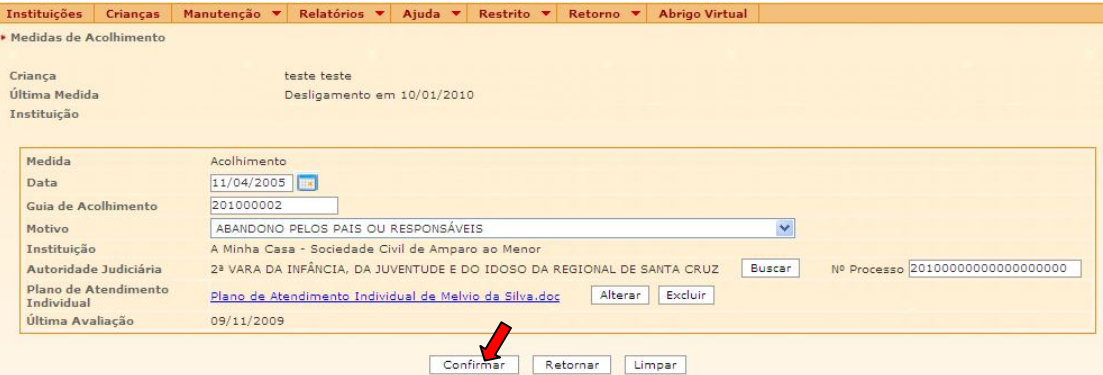

m) Para salvar as informações preenchidas e/ou atualizadas na da medida de abrigamento, deve-se clicar no botão Confirmar na janela "Medidas de Acolhimento" e o programa voltará para ficha de cadastramento.

**IMPORTANTE!** Não se esqueça de confirmar os dados incluídos/alterados, clicando no botão Confirmar), que fica no final da ficha de cadastro. Após confirmar, para continuar preenchendo o formulário, vá até o final da ficha e clique no botão Alterar